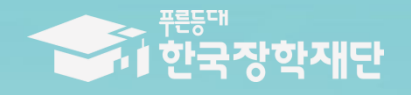

6 당신의 꿈은 반드시 이루어집니다 "

 $\frac{1}{2}$ 

# 2017년 1학기 푸른등대 기부장학금(신규) 학생 신청 매뉴얼

# 푸른등대 기부장학금 신청하기: 신청자격 확인하기

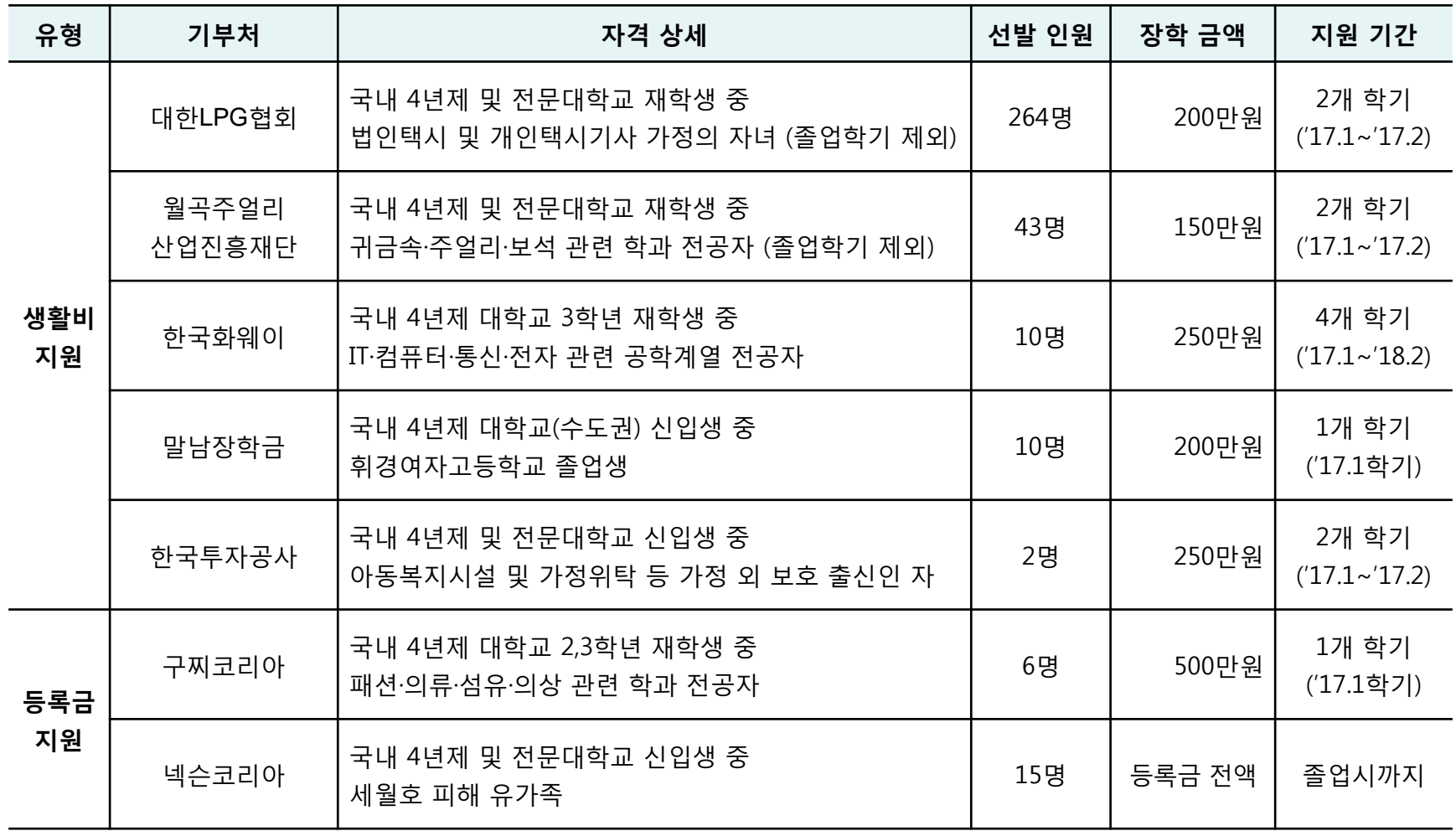

○ 상담센터 : 1599-2290 ○ 신청 자격을 확인하여 기부처별 1개만 신청 가능

# 푸른등대 기부장학금 신청하기 : 한국장학재단 홈페이지 접속[\(www.kosaf.go.kr](http://www.kosaf.go.kr/))

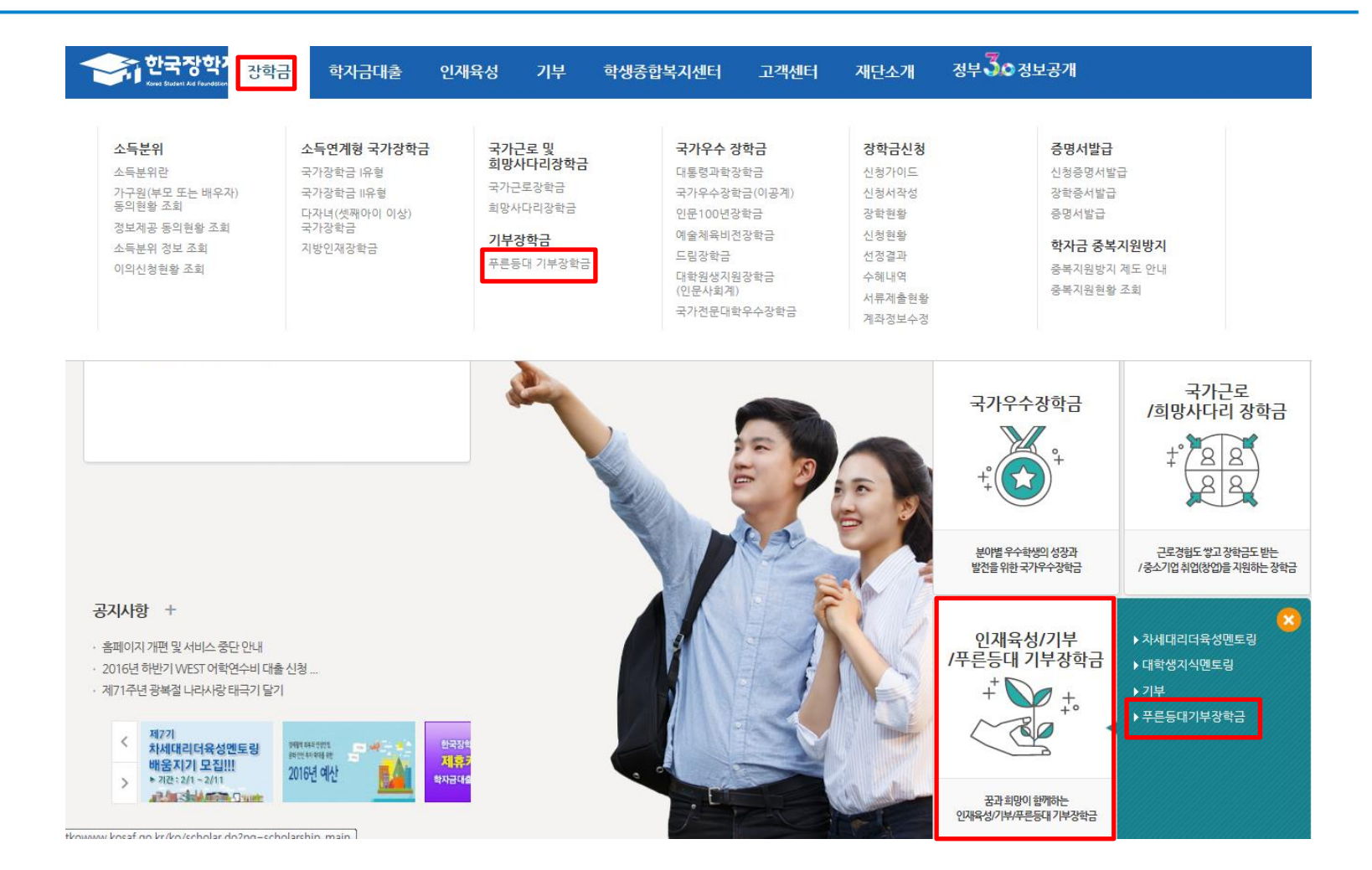

○ 상담센터 : 1599-2290  $\bigcirc$  푸른등대 기부장학금(신규) 신청 : 한국장학재단 홈페이지([www.kosaf.go.kr](http://www.kosaf.go.kr/)) - 한국장학재단 홈페이지 접속 후 [장학금> 푸른등대 기부장학금] 신청하기 클릭

# 푸른등대 기부장학금 신청하기 : 푸른등대 기부장학금 신청 자격 확인

### 푸른등대 기부장학금

### 한국장학재단 '푸른등대' 기부금을 통해 조성된 기부금을 활용한 장학금으로 기부자의 숭고한 의도 및 깊은 뜻을 구현하는데 의의를 두고 있음 (조성된 기부금에 따라 매년 사업규모가 변동됨)

○ 푸른등대 기부장학금 소개 및 자격 확인 후 [장학금 신청하기] 클릭

### 일정

• 신청일정 및 서류제출 일정 : 2017. 1. 31.(화) ~ 2. 17.(금) 18시까지

- 공휴일·일요일 포함 신청기간 내 24시간 신청 가능

※ 각 항목을 클릭하시면 자세한 내용을 보실 수 있습니다.

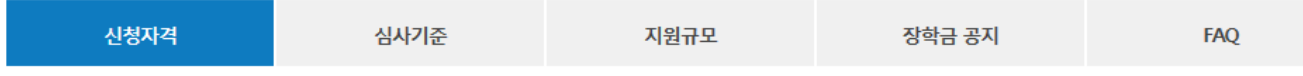

### ┃ 신청자격

○ 상담센터 : 1599-2290

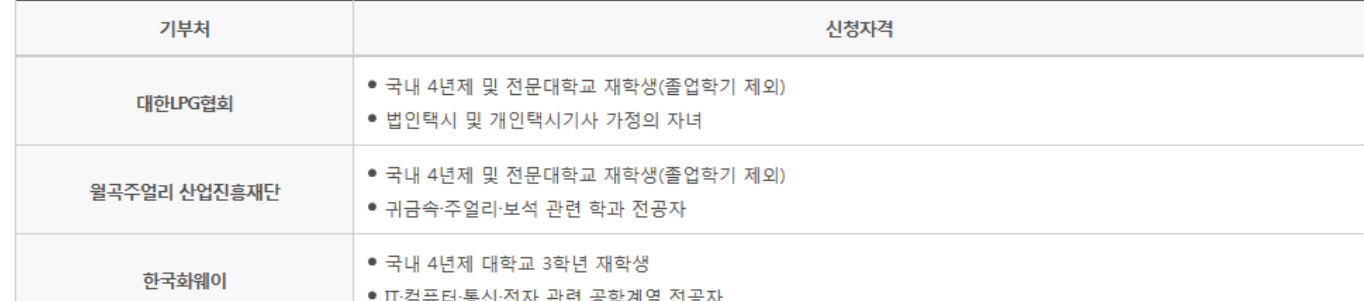

※ 2016년 2학기부터 사랑드림장학금이 푸른등대 기부장학금으로 명칭이 변경되었습니다.

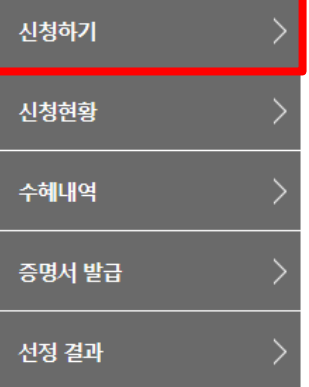

로그인

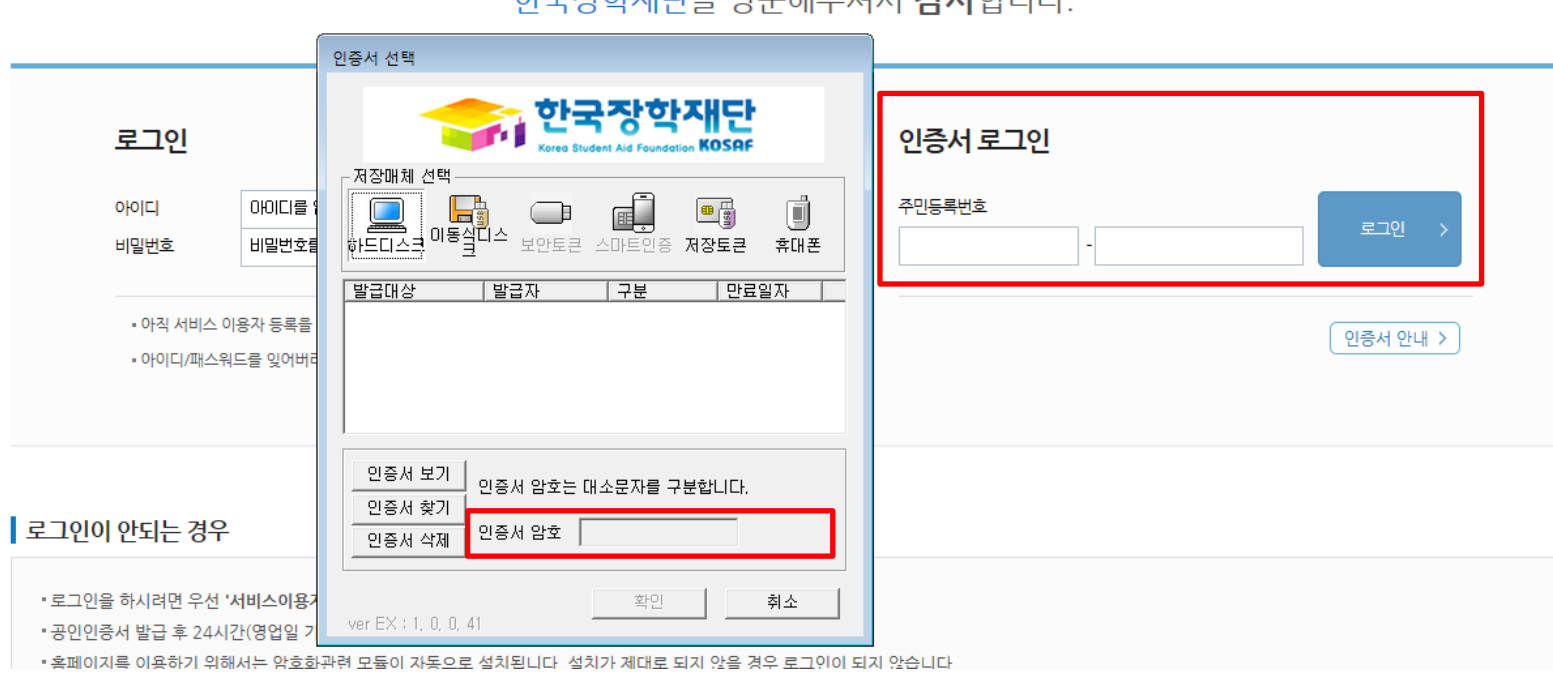

치그자랑게다오 바모랜지 바마 가나합니다.

○ 상담센터 : 1599-2290  $\bigcirc$  푸른등대 기부장학금(신규) 신청 : 한국장학재단 홈페이지([www.kosaf.go.kr](http://www.kosaf.go.kr/))  $\bigcirc$  푸른등대 기부장학금 신청을 위해 공인인증서 필요 - 공인인증서는 인터넷상 거래를 위한 본인확인 용도로 사용

### 푸른등대기부장학금신청하기: 장학금→ 장학금신청→신청서작성

신청서작성

한국장학재단 장학금 신청

신청가이드바로가기 >

성적우수장학금 Eesu □ 푸른등대삼성SO5장학금 대통령과학장학금 *<u>ARFERIAM</u>* ☑ 푸른등대기부장학금 □ 국가우수장학금(이공계) (사랑드림) □ 국가우수장학금 희망사다리장학금 국가연구장학금 0000 (이공계 지역대) 다문화학생멘토링장학금 □ 인문100년장학금 대학원생지원장학금 □ 국가장학금(파유형) 및 □ 인문사회계 □ 예술체육비전장학금 대학생청소년교육지원사업 다자녀(셋째아이 이상) (구교육기부) □ 드림장학금(국내) □ 국가근로장학금 □ 국가근로장학사업 □ 드림장학금(해외) ㈜업연계 장애대학생 □ 전문대학성적우수장학금 도우미 지원유형,권역별 취업활성화유형 법학전문대학원장학금 ▶ 신청하고자 하시는 장학금을 선택하시고 신청하기 버튼을 누르세요. 공인인증서 발급 안내 > 신청하기 )

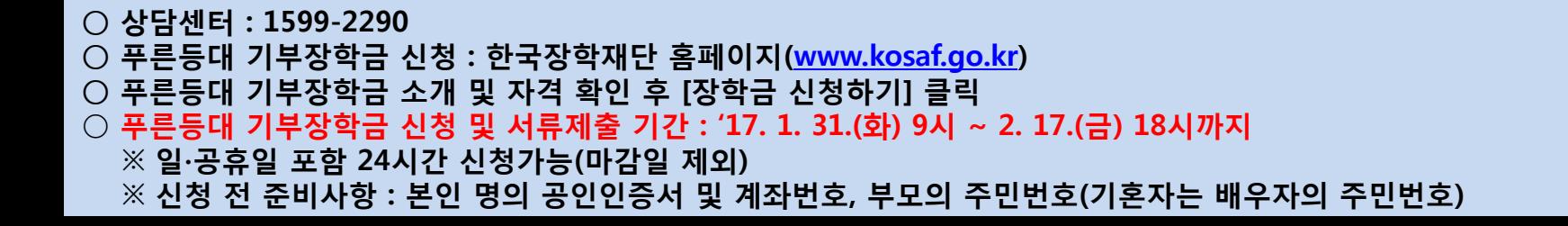

### ○ 푸른등대 기부장학금 신규 신청자는 상품유형 '신규' 선택 ○ 개인(신용)정보의 수집제공활용 및 조회 동의, 신청인 동의서 내용 확인 후 동의 ○ 공인인증서 동의 진행

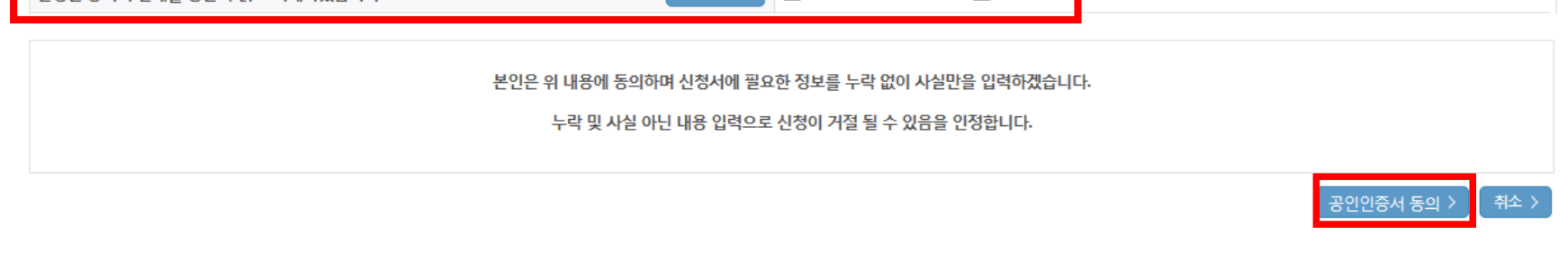

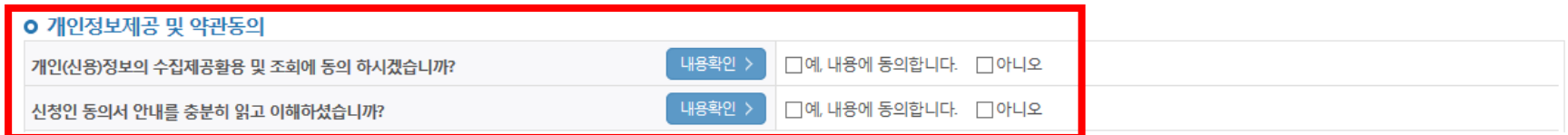

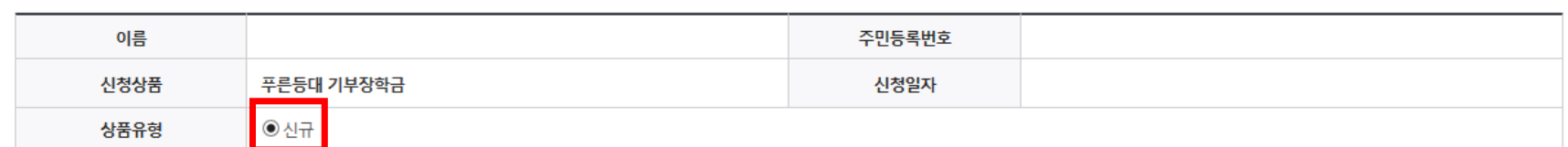

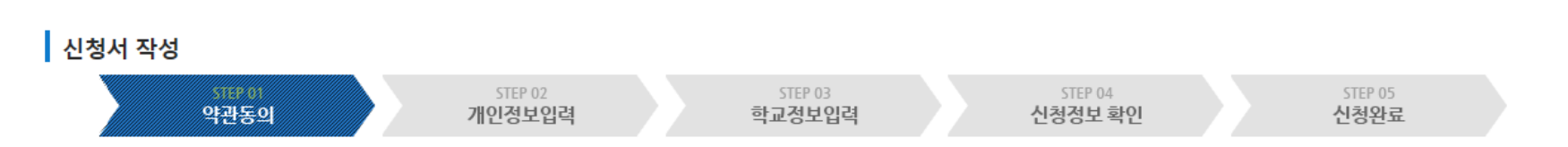

### 신청서작성

### 푸른등대 기부장학금 신청하기 : 신청서작성(01. 약관동의)

### ○ 신청자격 및 기부처 선택하기

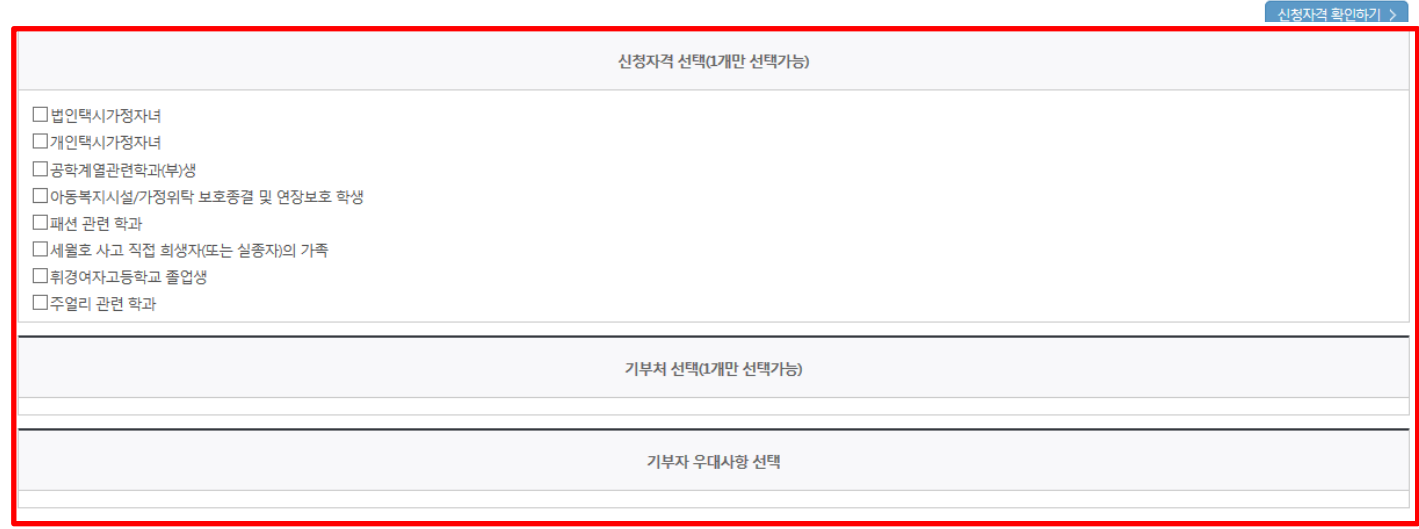

### ○ 장학금 신청에 필요한 정보를 정확히 입력하세요.

STEP 01

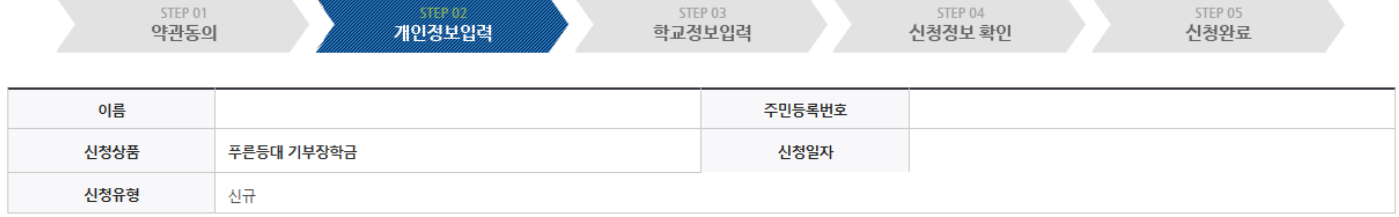

STEP 03

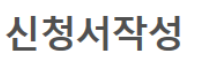

신청서 작성

신청자격 선택

# 푸른등대 기부장학금 신청하기 : 신청자격 선택(02. 개인정보 입력)

# 푸른등대 기부장학금 신청하기 : 가족정보 입력(02. 개인정보 입력)

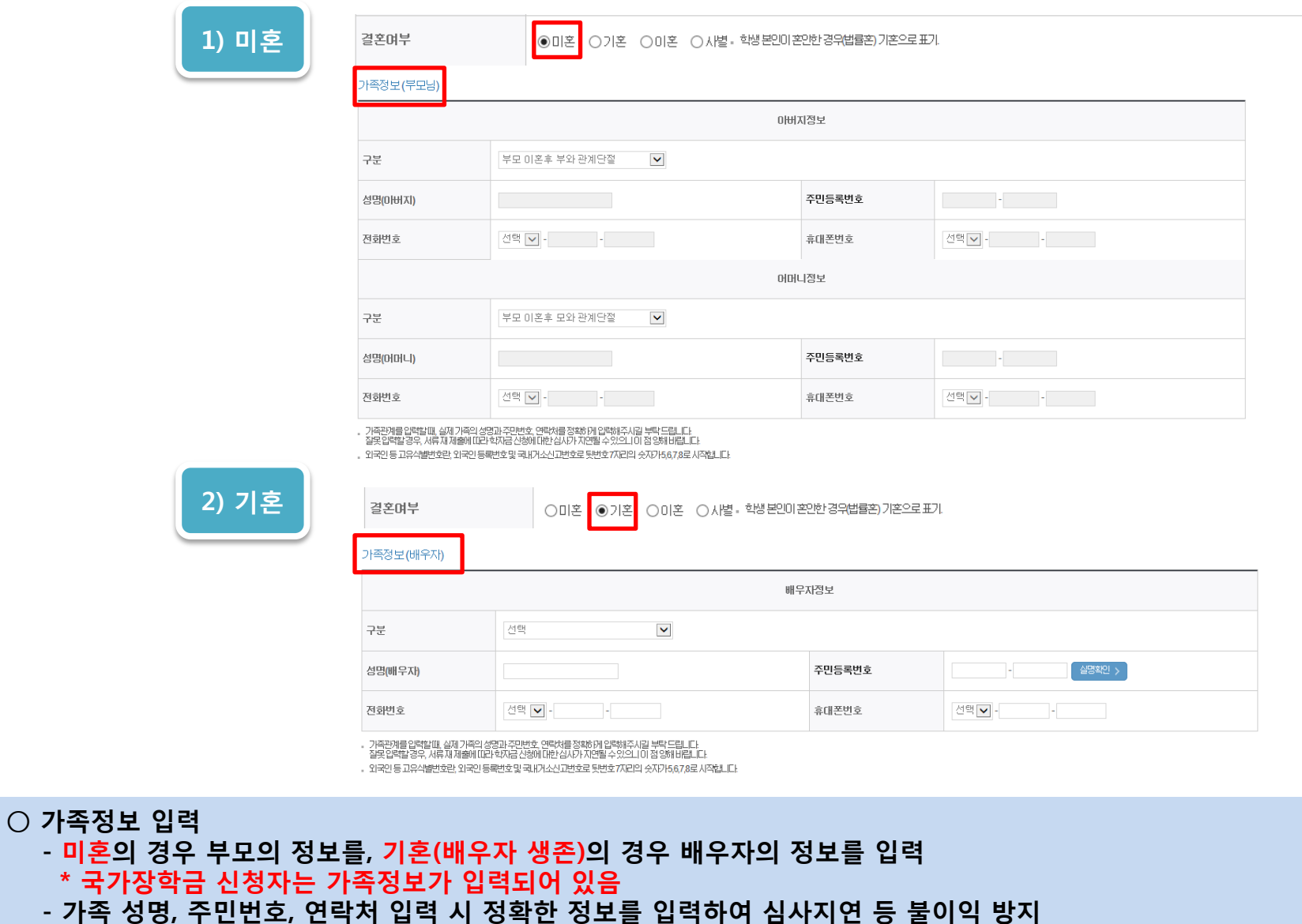

# 푸른등대 기부장학금 신청하기 : 개인정보 및 계좌정보 입력(02. 개인정보 입력)

#### 형제 정보

형제 가구 여부

▽ 중 선택 ▽ 형제/자매 1명

• 다자녀가구임을 증명할 수 있는 부 또는 모의 '가족관계증명서' 제출이 필요합니다.

• 결혼여부에서 기혼, 이혼, 사별 선택의 경우 본인의 자녀 수를 선택

○ 형제/자매 명수 및 본인의 서열을 입력(기혼자는 자녀 명수)

○ 장애인, 기초생활수급자 및 차상위계층여부 선택

#### 장애인 확인

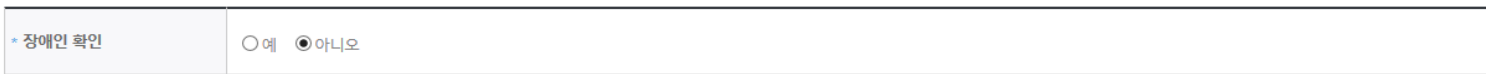

#### 기초생활수급자 및 차상위계층여부 선택

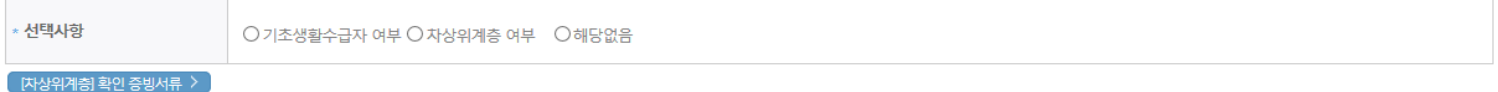

#### 재외국민 입학전형 여부 선택

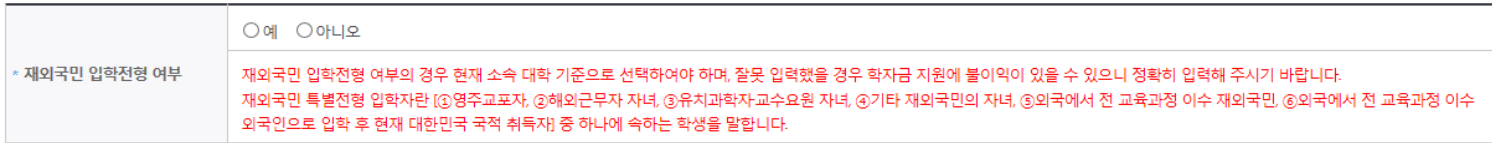

#### 계좌정보

○ 재외국민 입학전형 여부 선택 ○ 계좌정보 입력 후 확인버튼 클릭

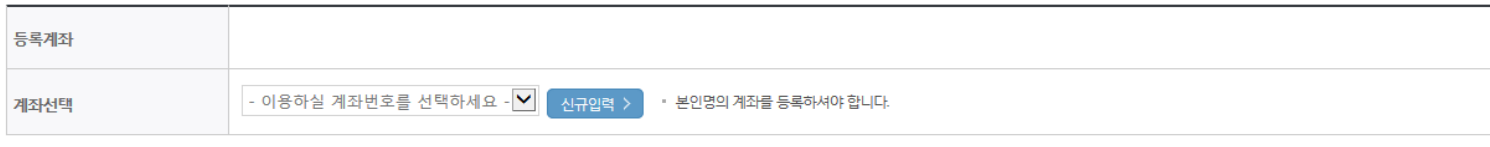

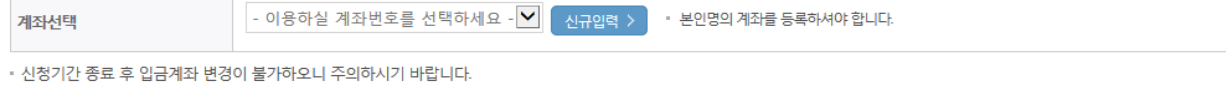

- 신청완료 후 [장학금]→ [장학금신청]→[서류제출현황]에서 서류제출대상여부 확인 후 선택서류 제출

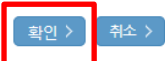

### 신청서작성

#### ▌시청서 잔성

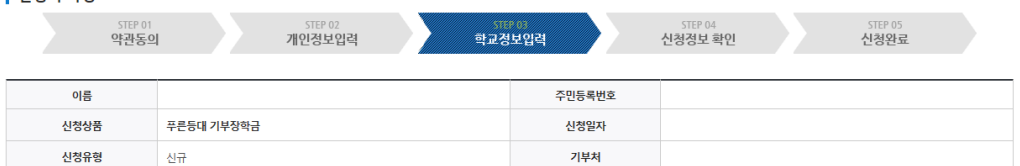

푸른등대 기부장학금 신청하기 : 개인정보 및 계좌정보 입력(02. 개인정보 입력)

#### **ㅇ 학교정보**

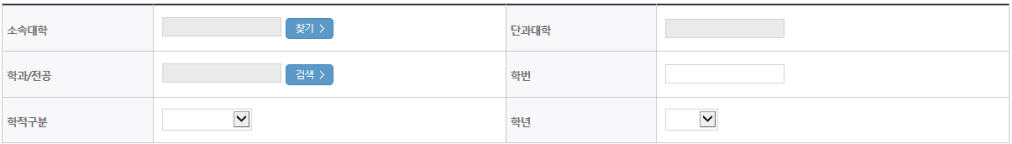

• 신청 학기 기준의 재학 구분을 선택해 주시기 바랍니다.

• 아직 학번이 나오지 않은 신입생의 경우 학번란에 수험번호를 기입해 주시기 바랍니다.

#### 개별서류 제출

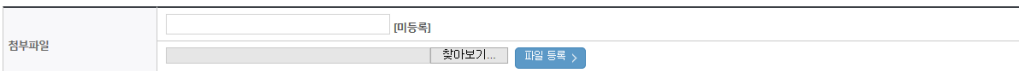

개별서류 확인하기 >

이전 > 확인 >

<푸른등대 기부장학금 개별서류 제출방법>

1 [개별서류 확인하기]에서 선택한 기부처별 제출서류 목록을 확인합니다.

2 제출서류는 [찾아보기]를 클릭하여 파일 선택 후 파일 등록을 클릭하면 등록됩니다.

3. 첨부파일의 최대 용량은10MB이내만 가능하며, PDF, ZIP, JPG, HWP 파일 형태로 등록 가능합니다.

※ 등록하신 파일의 이름은 정해진 규칙에 의해 자동으로 바뀝니다.

4. 등록한 파일은 [파**일등록완<mark>품)를 클릭하면 확인 1</mark>** 승합니다.

※ 한국화웨이\_자기소개서양식<mark>: [자기소개서 양식</mark>

<소득 확인 서류 제출방법>

○ 학교정보 입력 : 장학금 기부처별로 신청 가능 대학이 다르므로 신청 자격 확인

※ 소득분위 확인을 위한 '가족관계증명서', '기초/차상위 증명서' 등은 푸른등대 기부장학금 신청 완료 후

[장학금 → 장학금신청 → 서류제출현황]에서 제출하시면 됩니다.

※ 정부학자금 통합신청 시 소득 확인 서류를 제출한 경우에는 제출하실 필요가 없습니다.

○ 개별서류 제출 : 기부처별 제출서류 확인(제출서류가 2개 이상인 경우 1개의 형태로 업로드)

# 푸른등대 기부장학금 신청하기 : 동의 후 신청완료(04. 신청정보 확인)

#### 개인(신용)정보 제공동의 및 조회 동의서

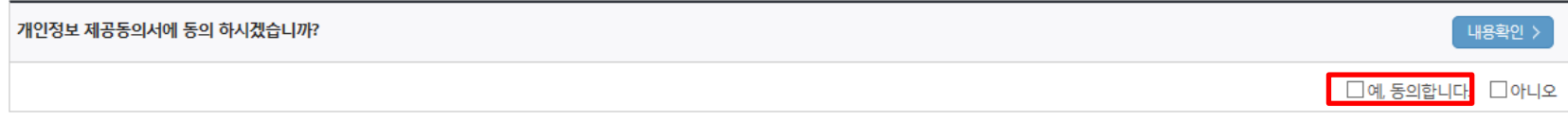

#### 금융정보등(금융·신용·보험정보) 제공동의

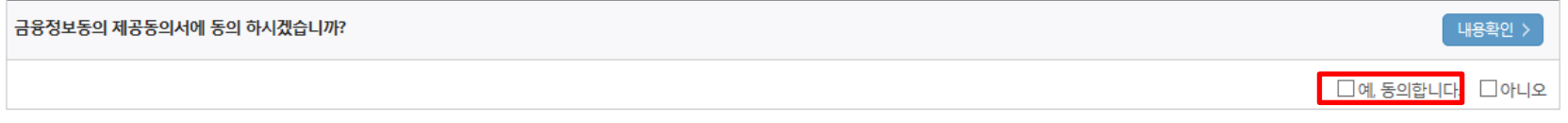

#### 소득분위(구간)산정 동의서(푸른등대 기부장학금)

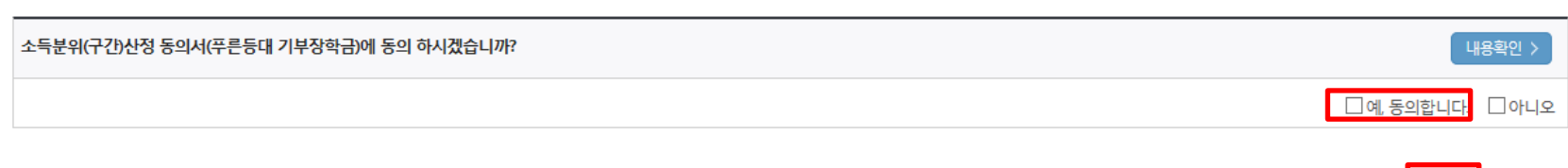

■ 확인 >

이전 >

○ 소득분위 산정 동의서(푸른등대 기부장학금)에 동의 - 푸른등대 기부장학금은 선발일정을 고려하여 장학생 선발 심사 마감일 현재 기준으로 소득분위 적용 - 정확한 정보 입력 및 서류 제출 기한 준수 ○ 확인 버튼 클릭 및 공인인증서 본인 인증 후 장학금 신청 완료

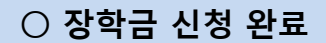

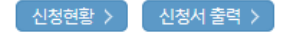

#### ※ 정부학자금 통합신청 시 소득 확인 서류를 제출한 경우에는 제출하실 필요가 없습니다.

[장학금 → 서류제출현황]에 제출하시면 됩니다.

※ 소득분위(구간) 확인을 위한 '가족관계증명서', '기초/차상위 증명서' 등은

<소득 확인 서류 제출방법>

且 참조하세요!

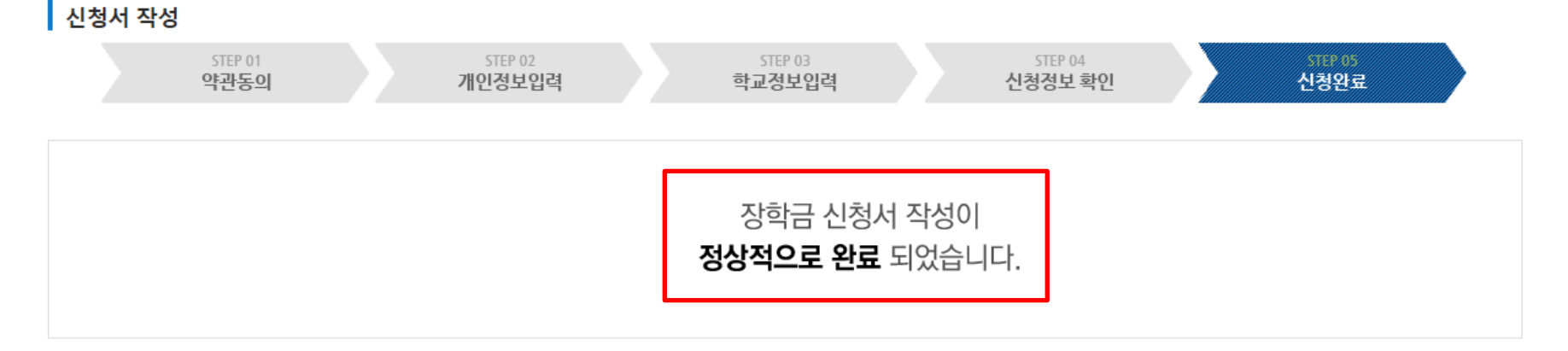

### 신청서작성

## 푸른등대 기부장학금 신청하기: 장학금 신청 완료